<span id="page-0-0"></span>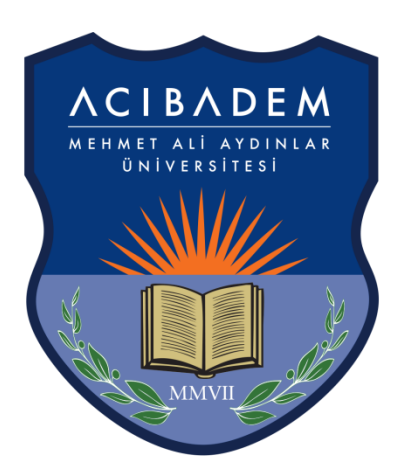

## **ACIBADEM** MEHMET ALI AYDINLAR ÜNİVERSİTESİ

## **ÖĞRENCİ BİLGİ SİSTEMİ KULLANIM KILAVUZU**

**İÇİNDEKİLER Yaz Okulu [Ders Kayıt İşlemleri](#page-1-0)**

## **YAZ OKULU DERS KAYIT İŞLEMLERİ**

<span id="page-1-0"></span>"Ders Kayıt" ekranını açmak için sol menü içerisinde yer alan "Ders ve Dönem İşlemleri -> Ders Kayıt" linkine tıklayınız.

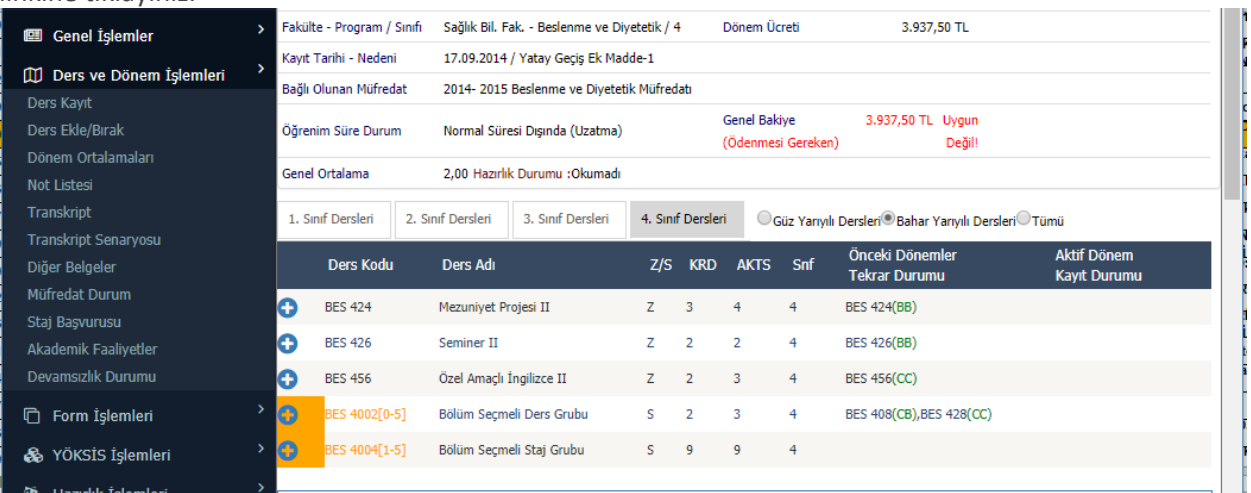

"Ders Kayıt" linkine tıklandığında aşağıdaki ekran açılacaktır. Yaz Okulu'da alınacak dersler için öğrencilerin ödemesi gereken ücret öğrencinin aşağıda yer alan 2. Bölümdeki derslerinin yerel kredilerinin toplamının kredi başı ücret ile çarpılması sonucu oluşur.

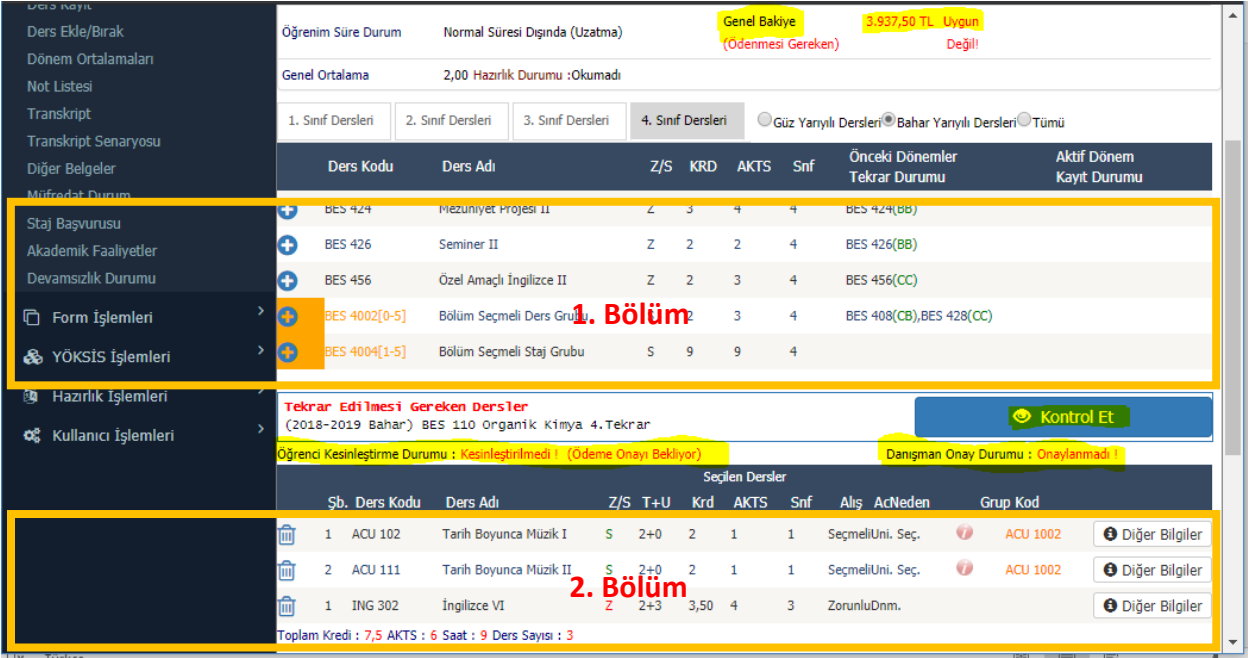

**1.Bölüm:** Ders Kayıt ekranında yer alan 1. bölüm de yer alan dersler listelenmektedir. Üniversitemiz web sitesinde ilan edilmiş olan yaz okulunda açılması planlanan dersler listesinde yer alan derslerin başında bulunan  $\Theta$  ikonuna tıklayarak dersi 2. Bölüme aktarabilirsiniz.

2. Bölüm: Seçilen derslerin listelendiği bölümdür. **ili butonuna tıklayarak listeye eklenmiş olan dersler** listeden çıkartılabilir.

2. bölüme dersler eklendikçe yukarıdaki ekranda yer alan "Genel Bakiye(Ödenmesi gereken)" kısımda ödenmesi gereken ücret bilgisi görüntülenir. Ders seçimi bittiğinde "Kontrol Et" tıklanır. Seçtiğiniz dersleri danışman öğretim elemanı onayına göndermek için "Kesinleştir" butonuna tıklanması gerekmektedir. "Kesinleştir" butonuna tıklandığında Mali İşler Müdürülüğü ile görüşmeniz gerektiği uyarısını alacaksınız. Bu aşamada Mali İşler Müdürlüğü ile görüşerek ekranda belirtilen ücreti ödemeniz gerekmektedir. Ödeme İşlemi tamamlandıktan sonra aynı ekranda "Kesinleştir" butonuna tıklayarak dersleriniz danışman onayına gönderebilirsiniz.

**Öğrenci Kesinleştirme Durumu:** Öğrenci ders kaydı yapmadı veya onaylamadı ise "Kesinleştirmedi", ders kaydını yaptı ise "Kesinleştirdi" olarak görüntülenir. Ekranda "Kesinleştirdi" ibaresi görünüyorsa öğrenci ders kayıtları üzerinde hiçbir değişiklik yapamaz.

**Danışman Onay Durumu:** "Kesinleştirilmiş" olan ders listesi danışman onayına sunulur. Danışman henüz onaylamadı ise "Onaylamadı", onayladı ise "Onayladı" olarak görüntülenir. "Onayladı" ifadesinin görünmesi ders kayıt sürecinin tamamlanmış olduğu anlamına gelir. Öğrenci artık dersin, ders listesinde yer alır.

## **YAZ OKULU DERS KAYITLARIYLA İLGİLİ SORU VE SORUNLARINIZ İÇİN;**

[ogrenci.isleri@acibadem.edu.tr](mailto:ogrenci.isleri@acibadem.edu.tr) eposta adresine öğrenci numaranızı, adınızı ve soyadınızı, bölümünüzü yazarak yaşadığınız sorunu bildirebilirsiniz. Karşılaştığınız sorun ile ilgili ekran görüntüsünü mailinize eklemeyi unutmayınız.

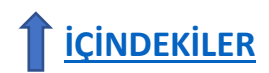